## **TUTORIAL ESPORTARE- IMPORTARE DOMANDE**

Amministrazione -85

- $\times$  Amministrazione del corso
	- **\*** Impostazioni
	- $\triangle$  Termina modifica
	- > Utenti
	- **T** Filtri
	- > Report
	- **♦** Impostazione registro valutatore
	- Objettivi
	- > Badge
	- **Backup**
	- **1** Ripristino
	- **1** Importa
	- $\leftarrow$  Reset

**Deposito delle domande** 

Nella procedura seguente viene mostrato come esportare/importare domande direttamente dal deposito delle domand

> Una volta entrati nel corso desiderato **Dal PANNELLO DI AMMINISTRAZIONE** a sinistra Selezionare

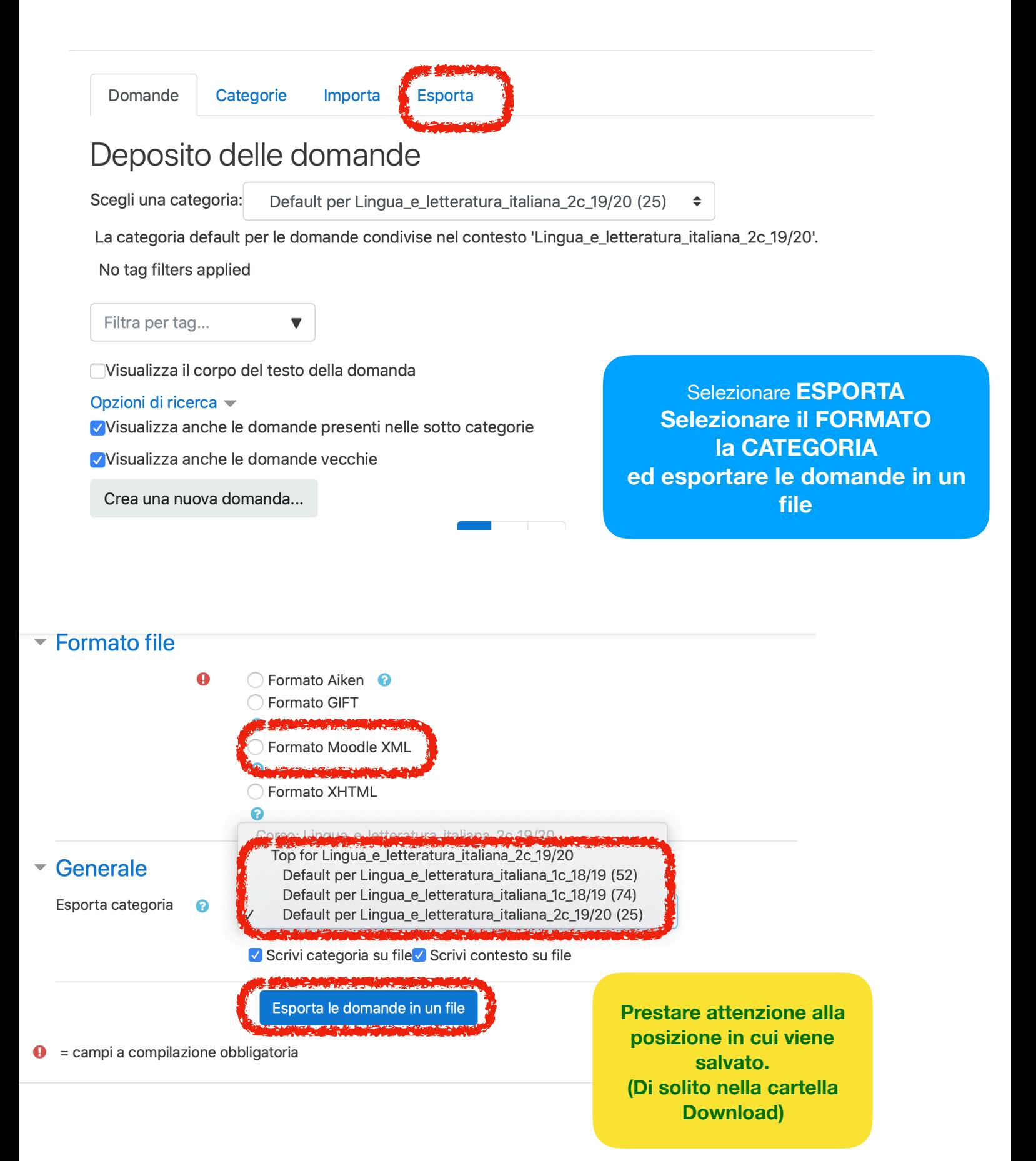

Posizionarsi nel corso in cui si vuole importare le domande e selezionare importa

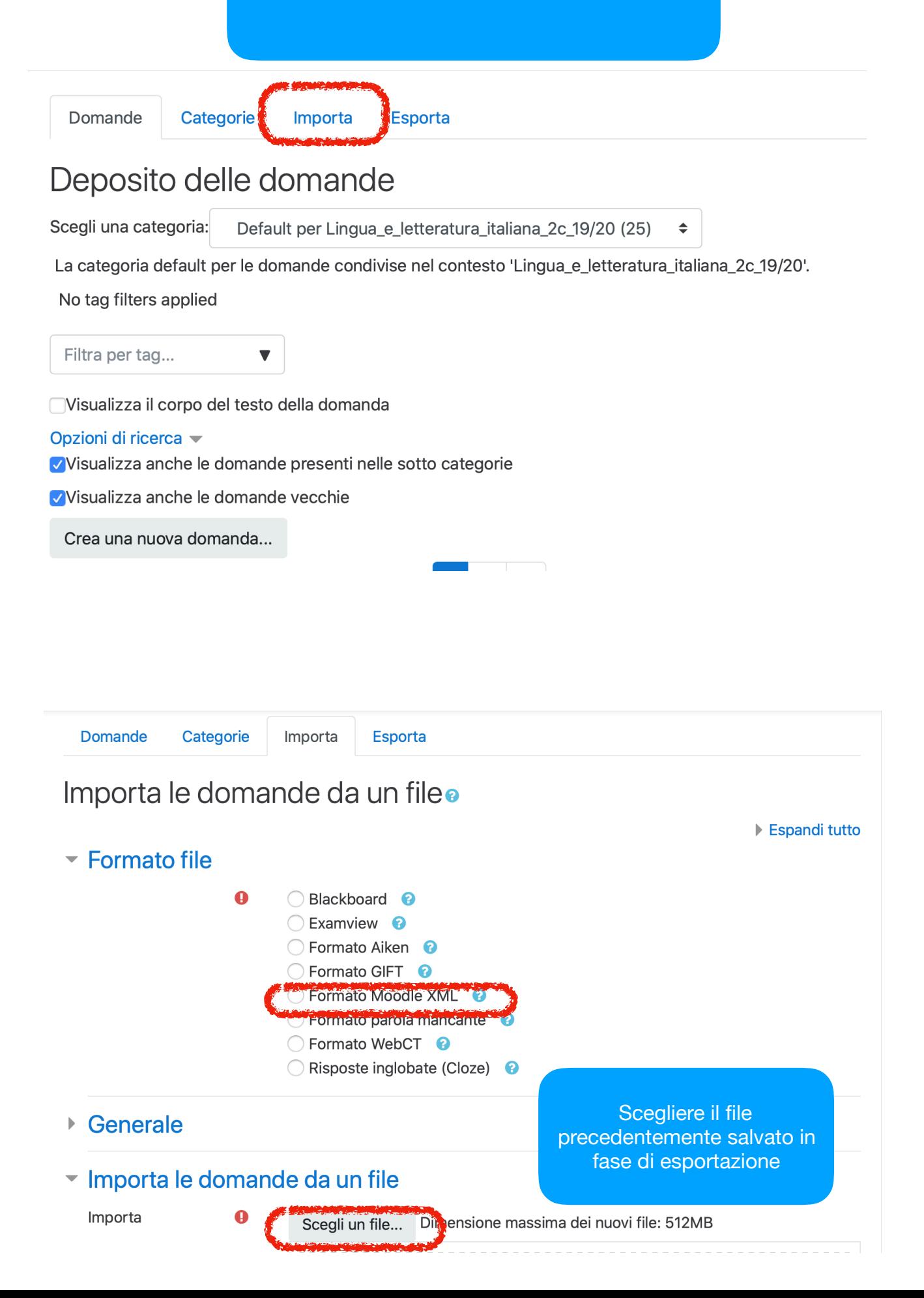

Dal DEPOSITO DOMANDE è possibile organizzare le CATEGORIE all'interno delle quali posizionare le singole domande.

Tale procedura consente una gestione più razionale delle domande stesse e può facilitare le operazioni di esportazione da un corso all'altro

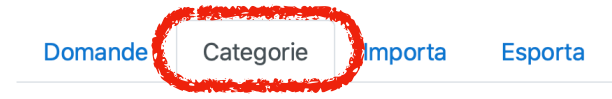

## Modifica categorie<sup>o</sup>

Categorie di domande per 'Corso: Lingua\_e\_letteratura\_italiana\_2c\_19/20'

- Default per Lingua\_e\_letteratura\_italiana\_1c\_18/19 (52) La categoria default per le domande condivise nel contesto 'Lingua\_e\_letteratura\_italiana\_1c\_18/19'. □ 章  $\ddot{\bullet}$
- Default per Lingua\_e\_letteratura\_italiana\_1c\_18/19 (74) La categoria default per le domande condivise nel contesto 'Lingua\_e\_letteratura\_italiana\_1c\_18/19'. □ ☆ ↑ ↓ →
- Default per Lingua\_e\_letteratura\_italiana\_2c\_19/20 (23) La categoria default per le domande condivise nel contesto 'Lingua\_e\_letteratura\_italiana\_2c\_19/20'. □ 章 →

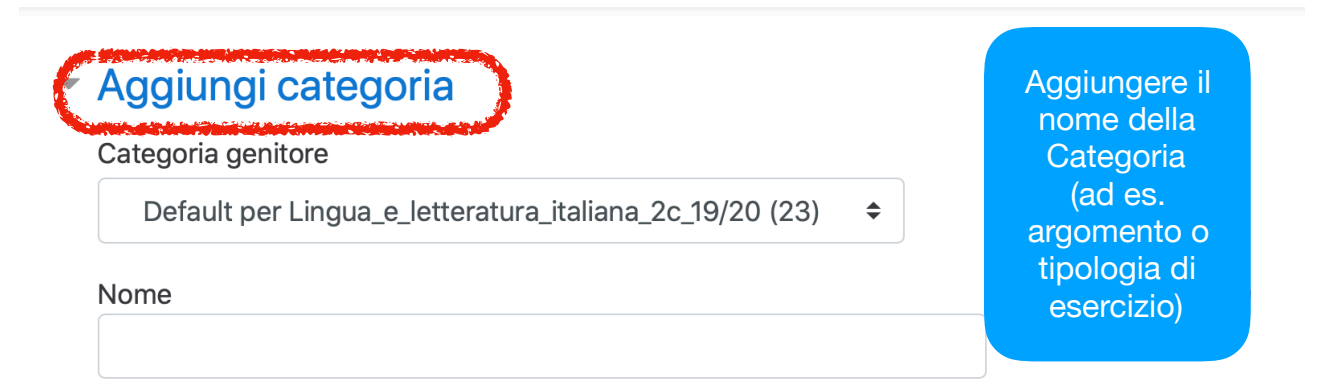

## Informazioni categoria

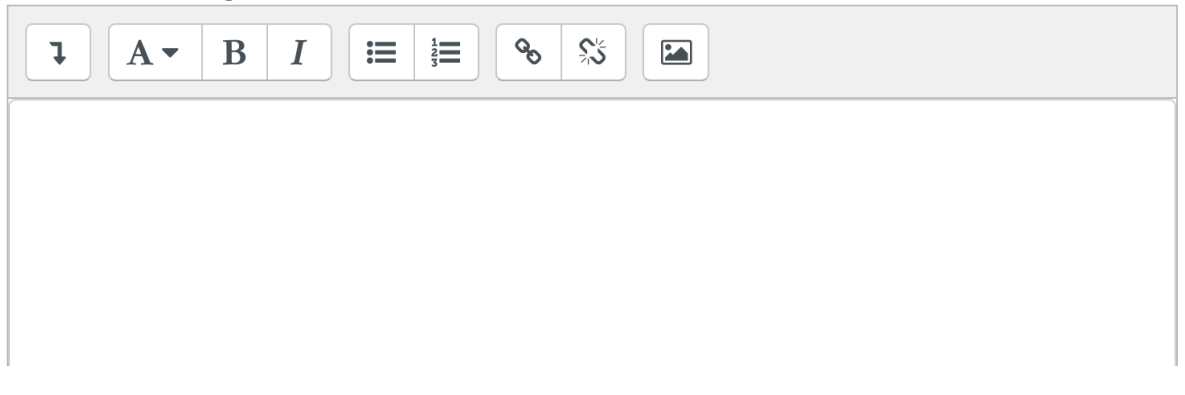